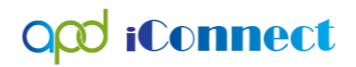

WSC's Guide to Creating Manual Ticklers

WSCs may choose to issue reminders that certain tasks need to be completed at certain times. WSCs may choose to generate a Tickler to remind them when home visits are due or when face-to-face meetings need to occur.

## Tip

Self-Generated Reminder Ticklers must be relevant to the consumer's record and are a part of the consumer's "Central Record."

## **Instructions**

1. Open the consumer's record and navigate to the **Ticklers** menu option.

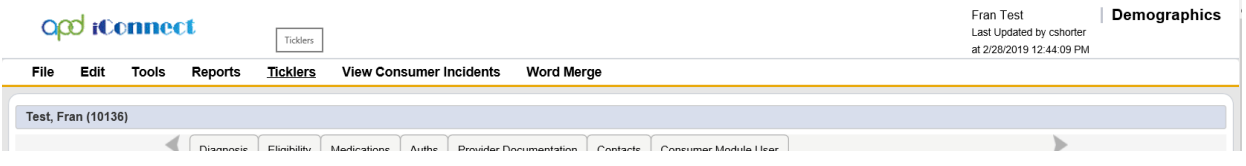

- 2. Open the Ticklers record and review the list grid view.
	- This will show you the existing ticklers assigned to you within this consumer's record. There may not be any.
- 3. File > **Add Ticklers Detail**

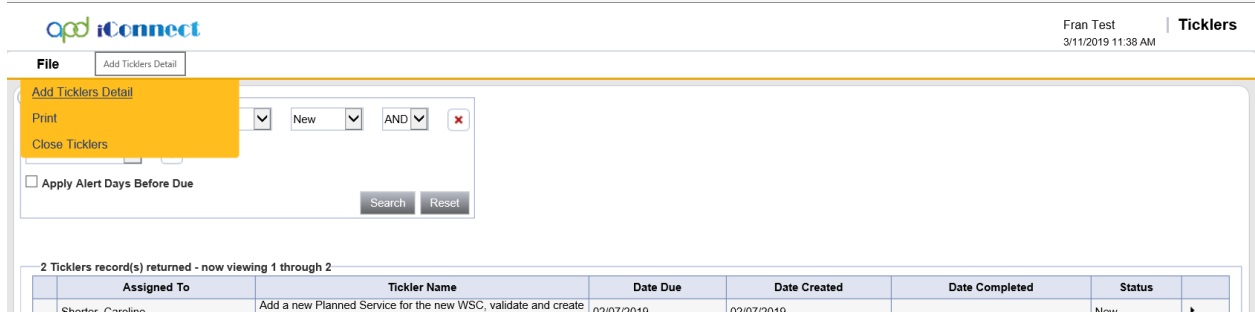

- 4. Add a Manual Tickler by completing the following:
	- "Tickler" = Self-Generated Reminder
	- "Review Type" = Select appropriate option

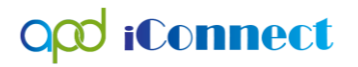

Fran

- "Comment" = Reference info for person creating tickler can be left blank
- "Date Due" = Tickler Due Date
- "Assigned To" = Select the Recipient *(WSC can add self if the Tickler is a personal reminder to keep up with tasks related to the consumer's case)*
- "Message" = Enter the details that the recipient needs to know (what they will see when the receive the tickler)
- File > **Save and Close Ticklers Detail**

## O<sub>co</sub> iConnect

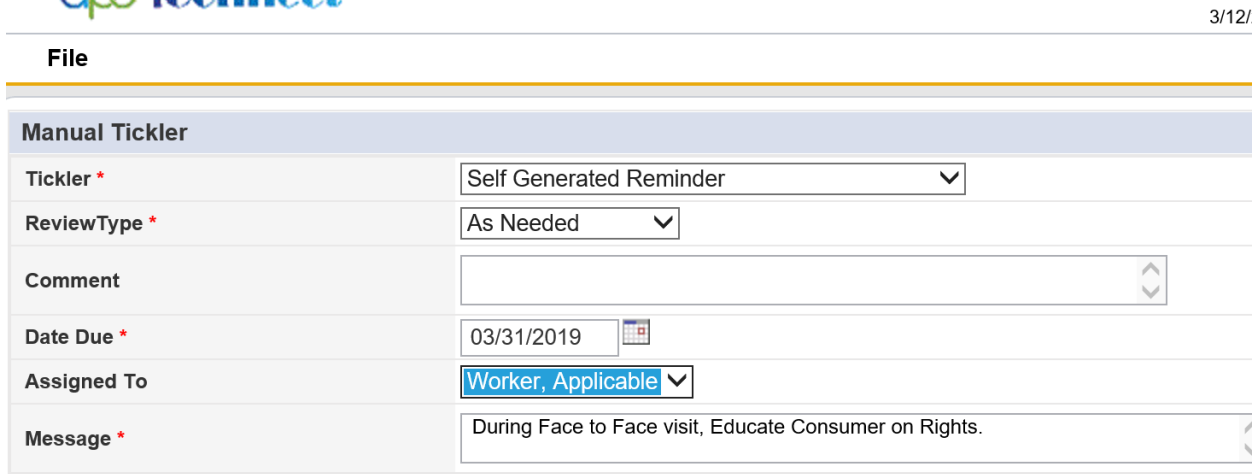

5. Below is an example of what the Worker will see when assigned the "Self-Generated Reminder."

## Tip

Make sure to uncheck the "Apply Alerts Before Days Due" as this will show all Ticklers.

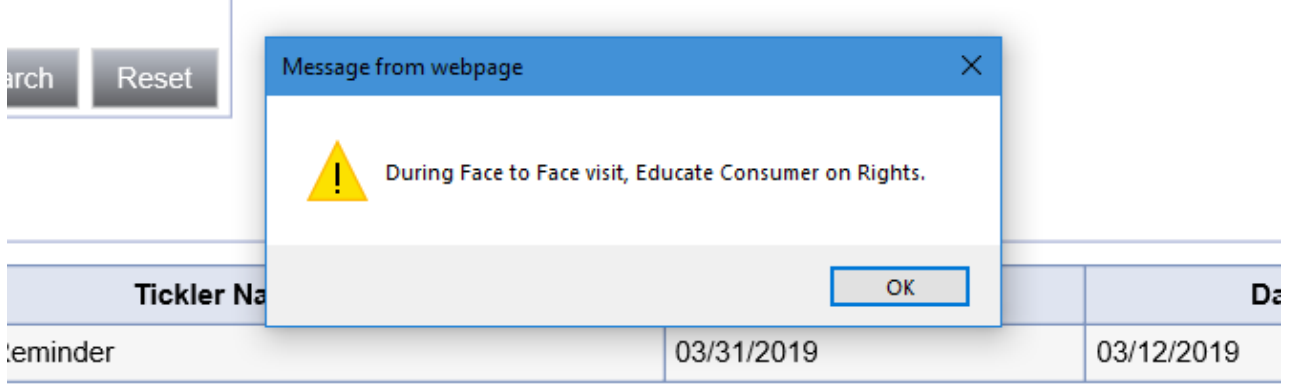